# **e:Register and student/module attendance reports: NEW system**

# **1. View and print register**

The new register could be accessed in one of the following ways.

#### **1.1 For academic staff: via "View My Modules" link**

If a member of staff is enrolled on a module in the timetabling system (i.e. their PRS records have been linked to the event instance in EVA), the module will be available for him/her to retrieve the blank register.

1. The following container will shown in the "Staff Views" page in e:Vision:

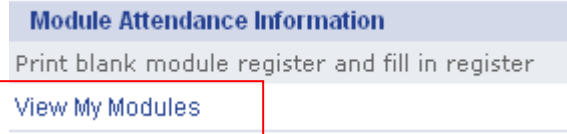

2. Clicking on the above link for "View My Modules", all modules are scheduled will be displayed:

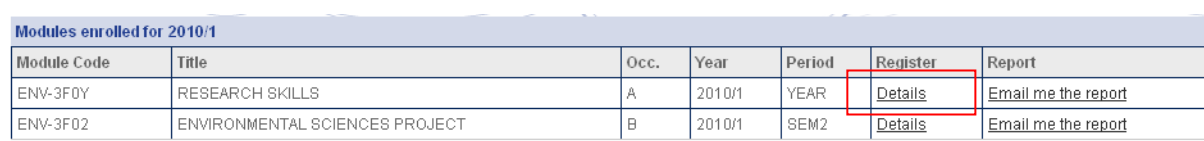

# 3. The link "Details" for each module will take the user to the page with all set up sessions:

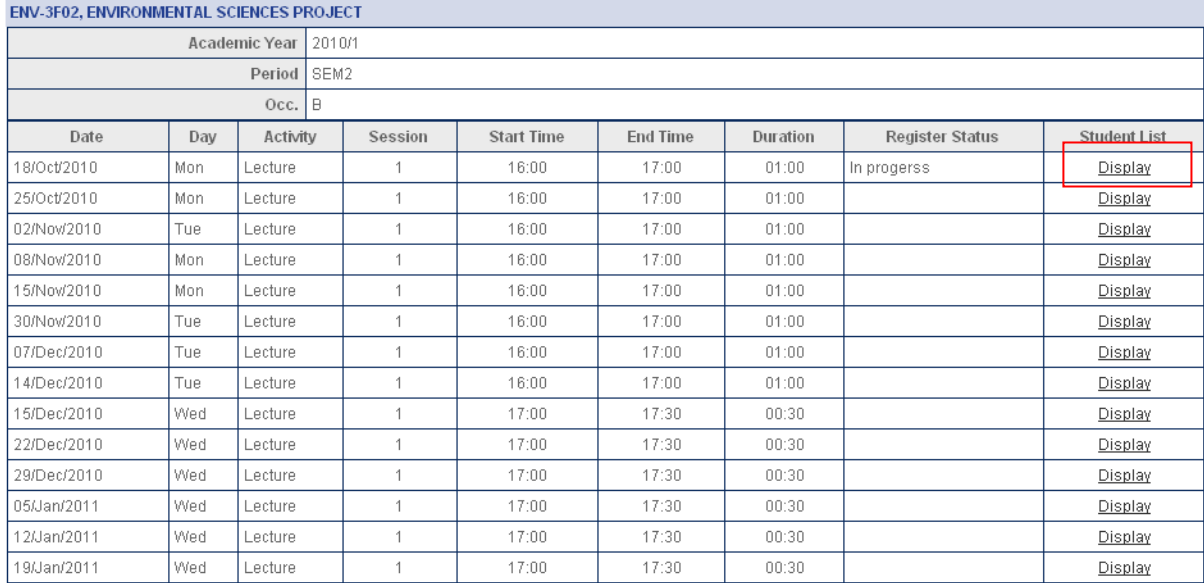

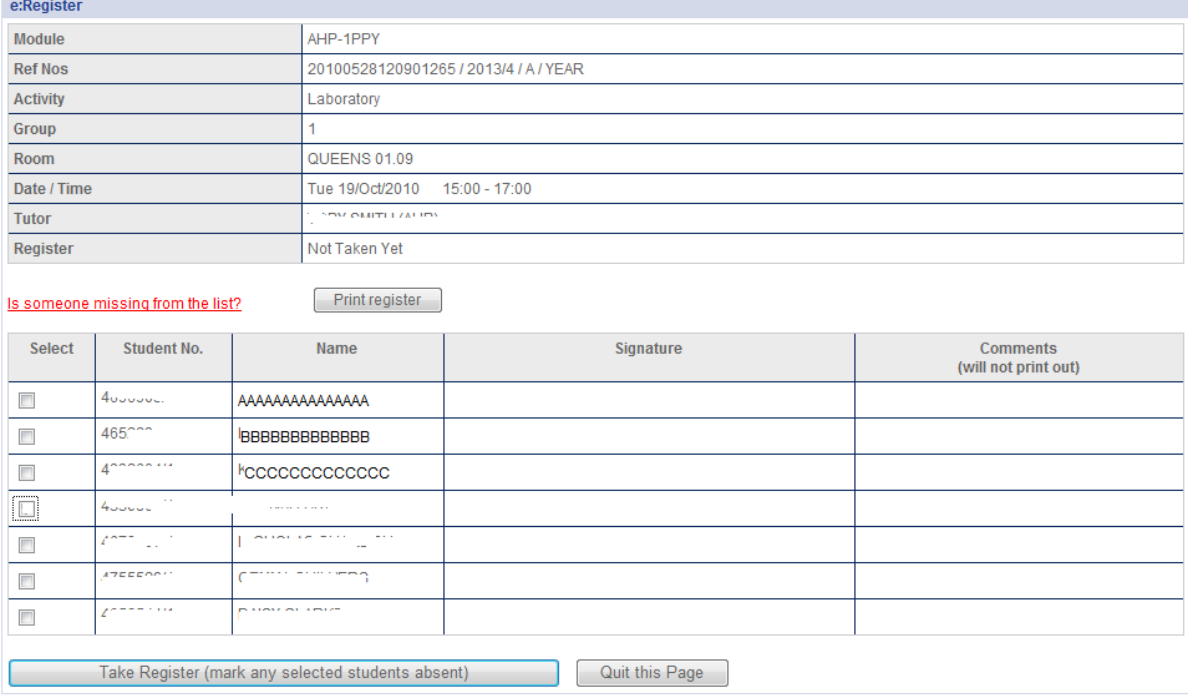

# 4. Clicking on the link "Display" at the end of each session, the register will be displayed:

5. The user could choose to print a blank register by clicking the "Print register" button.

Note: there is no longer an option for academic staff to email the list to oneself, as that functionality was not commonly used.

# **1.2 For academic staff: via "View My Timetable" link**

1. Alternatively, academic staff could search for their modules on their personal timetable in the following container:

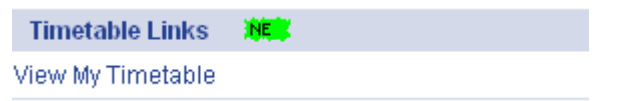

2. Users could navigate through the calendar to the date of their choice, their module session will be displayed:

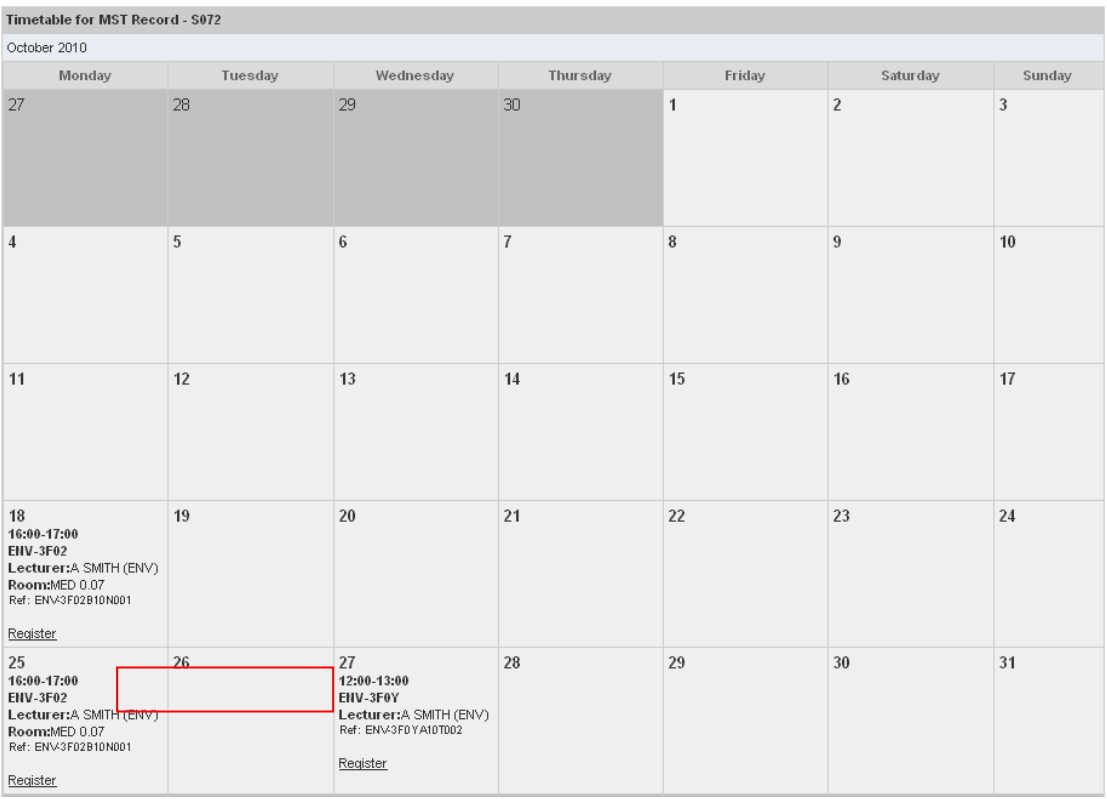

# 3. The link "Register" will take the user to the same "eRegister" page as above:

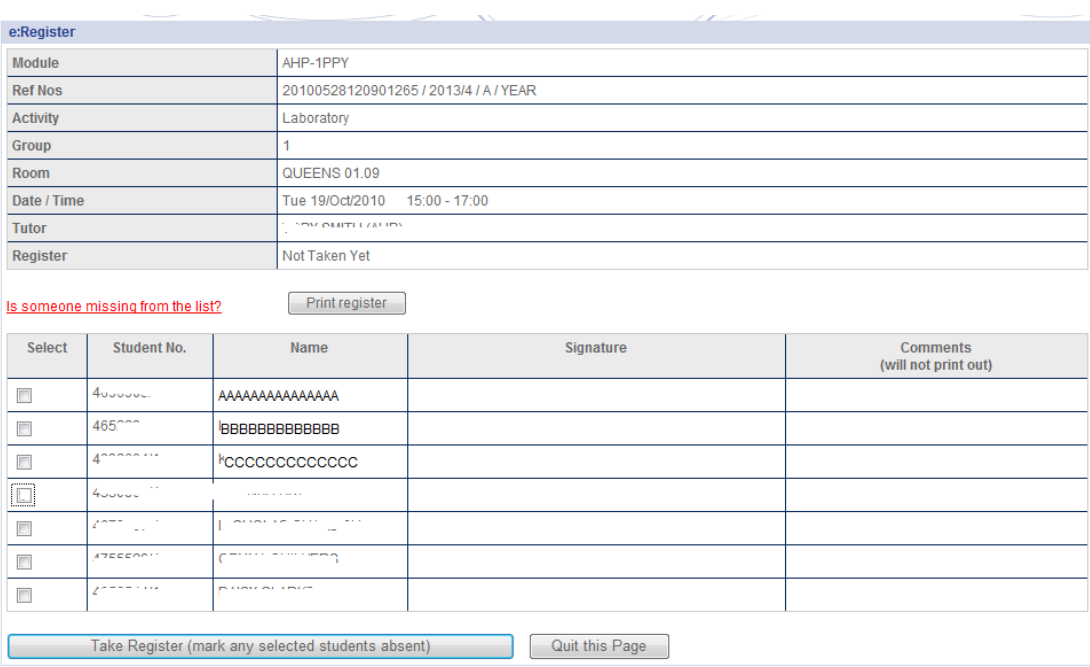

Because the eRegister page opens in a new browser tab, closing the tab returns the user to the previous page (ie in this case the member of staff's timetable). One way of closing the tab is to click the "quit this page" button – although the browser then generates an "are you sure?" dialog. Alternatively the user could just click the "close tab" button on his/her browser.

# **1.3 Admin and academic staff (see section 1) via "Module search for register" link**

- 1. Click on the "Search Register by Module" on the "Staff Views" page.
- 2. A screen will open in which you can put search criteria including DPT and MOD CODE.
- 3. This produces a list of modules. A "display" link on each row links to the screen below.
- 4. Next, all the sessions for that module are displayed.

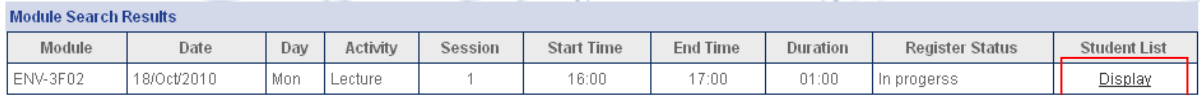

5. If you click on the link "Display", the register will be displayed:

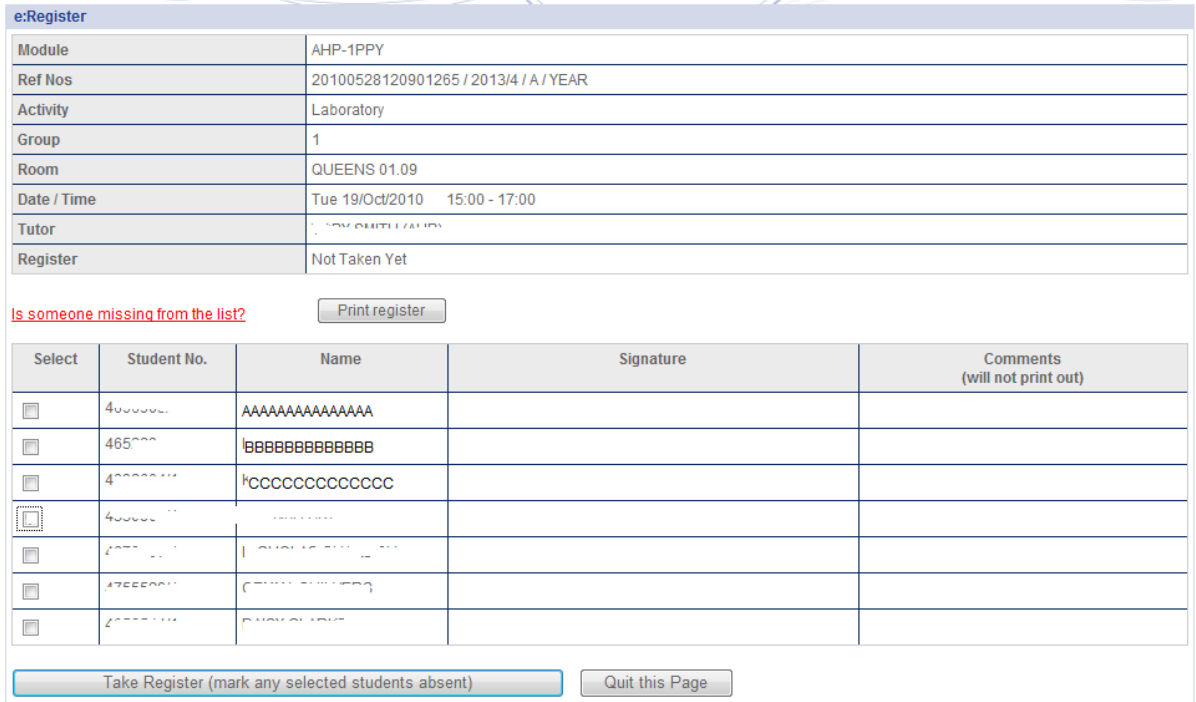

Again, the user can print this out by clicking the "print register" button.

Both academic staff and administrative staff will see the same register page for teaching events.

# **To update registers**

The process to update the register information will be the same for both teaching staff and administrative staff.

Access the register using any of the routes:

- **Academic staff via "View My Modules" link**
- **Academic staff via "View My Timetable" link**
- **Admin staff via "Module search for register" link**

If any students were absent, click the checkbox next to their name(s).

Then click the "Take Register" button.

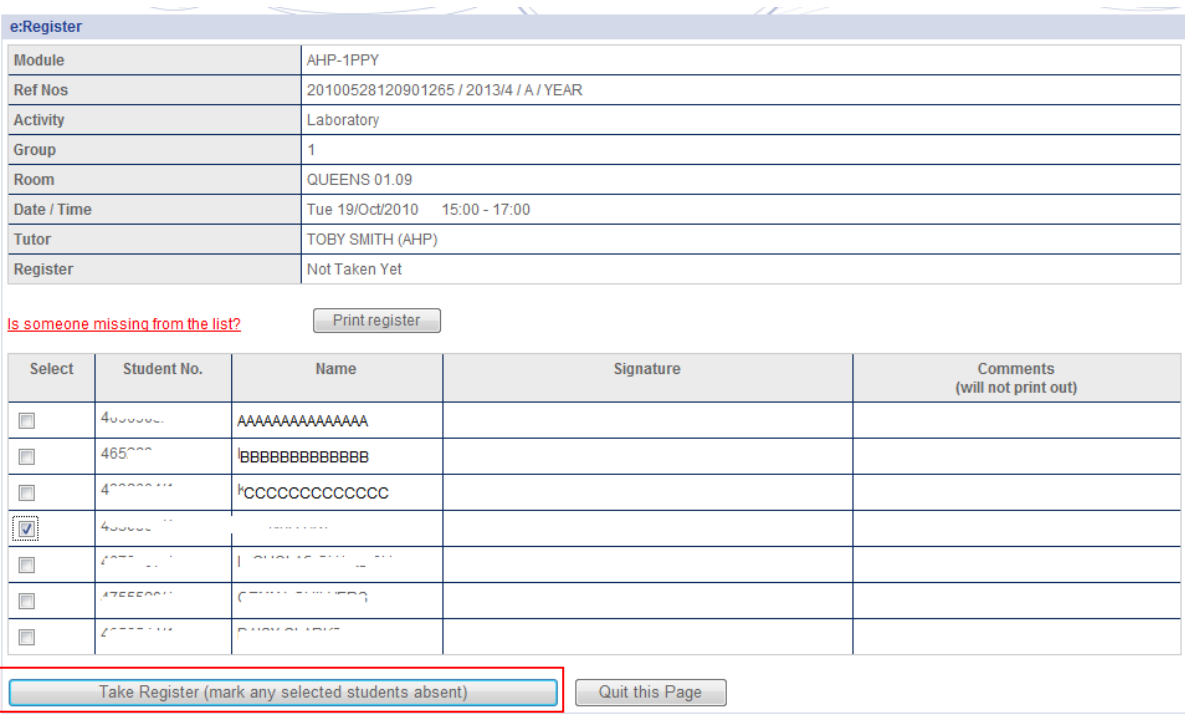

The screen will now update to show who was present or absent:

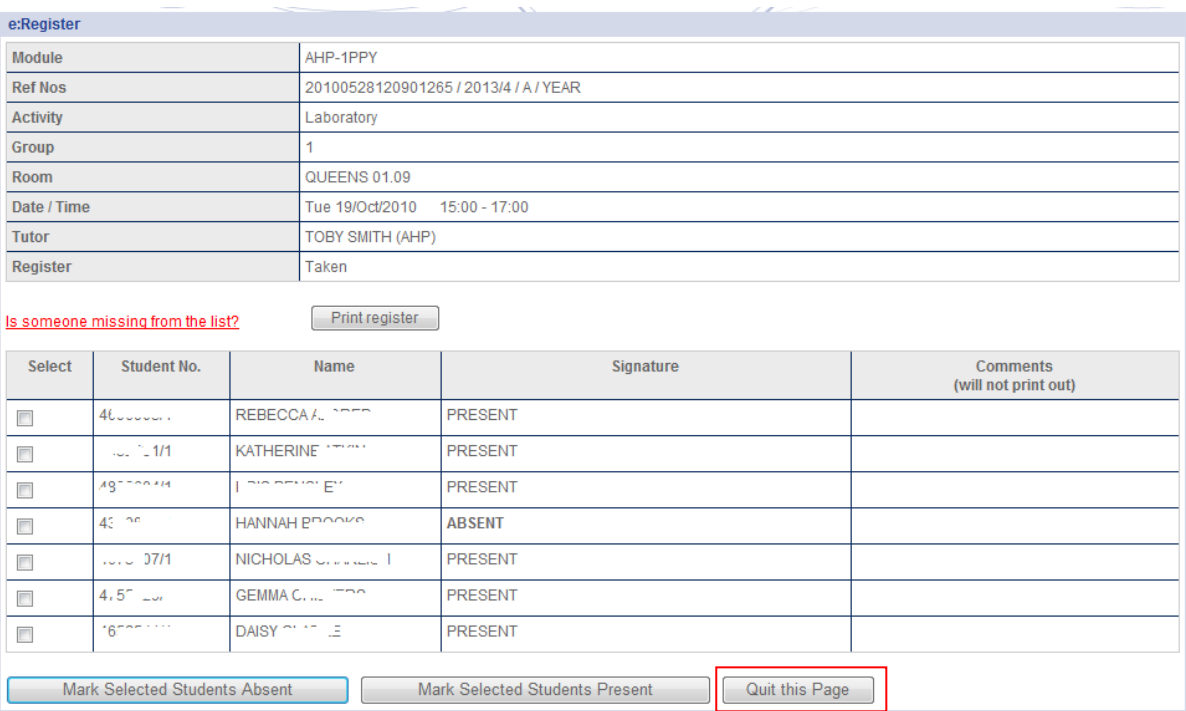

You can now quit the e:Register page by clicking the "Quit this page" button (which leads to an "are you sure?" dialog) or just closing the browser tab. You will see that the timetable page etc from which you navigated to the e:Register is still showing, so you can easily go on to complete another register.

If you made a mistake when you entered the register, and marked somebody present who was actually absent, just click next to the student in question and click on the "mark selected students absent" button. Students who were already marked absent are not affected.

Similarly, if you marked somebody as absent who was actually present, click next to their name and click the "mark selected students present" button.

# **2. View absence reports**

The "report by student code" and "report by module code" links have been replaced by the new "students most absent" report and the "student absence history"

These reports are made available to most academic staff as well as administrative staff in LTS.

Academic Staff have access to two reports about students' attendance:

- 1) "Students most absent" report lists the 50 students most frequently absent on a particular module in a particular year;
- 2) "Student absence history" report shows the absence history for a particular student.

You can view the "students most absent" report via the "View My Modules" link. This link lists all modules on which you either (i) have taught or are scheduled to teach, or (ii) are the module organiser.

You will find the "View My Modules" link on your "staff views" page in e:Vision:

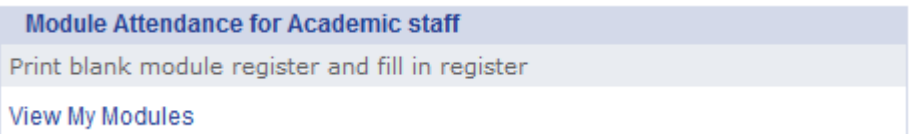

When you click on "the "View My Modules" link you see your modules listed like this:

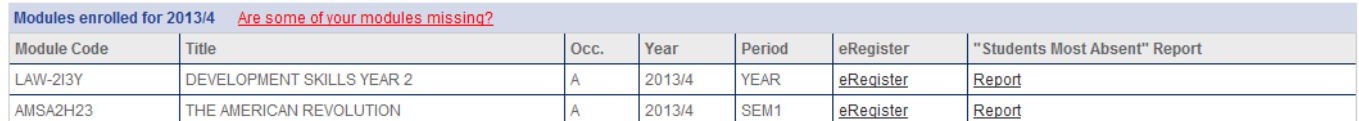

If you click on the "Report" link you will see the "students most absent" report.

You can select the academic year, School etc. in the "students most absent" report history" report. You may also select whether you wish to see only those students who have met the system's threshold for display. The thresholds are:

UG (excluding professional schools) = 9 absences overall

Professional Schools = 3 absences overall

PG (excluding professional schools) = 2 consecutive absences on a module

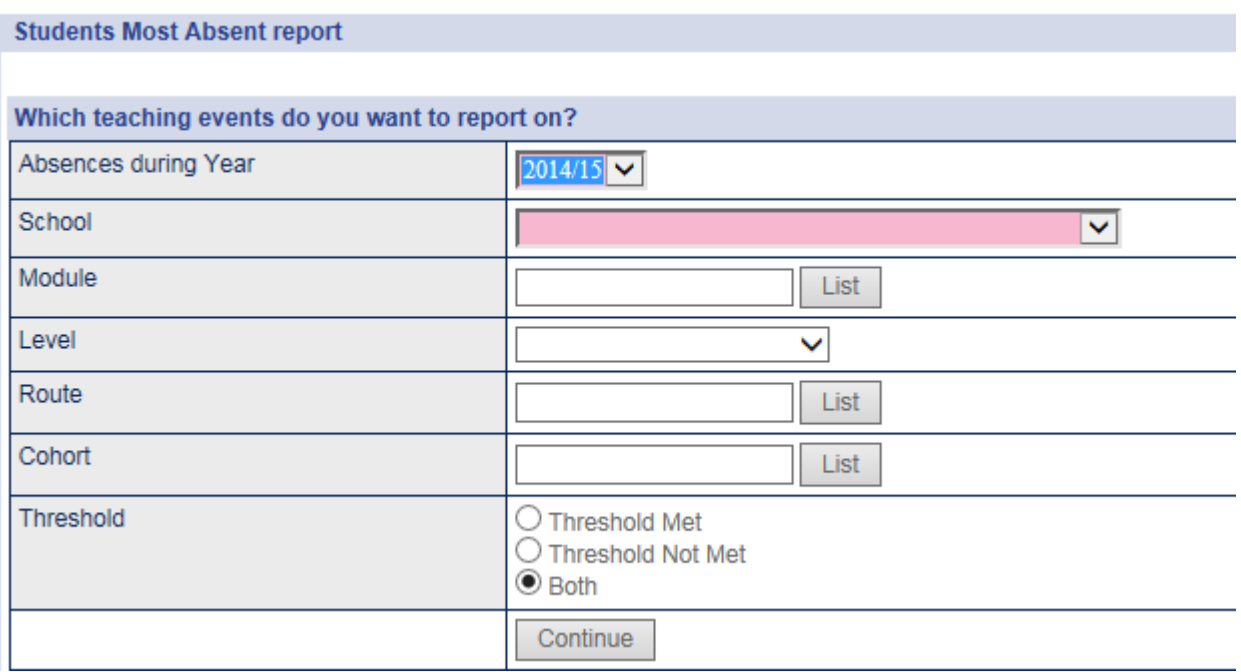

The above thresholds have been put in place as a pilot exercise in 2014-15, to gather data on the number of cases that would have arisen if the University had standard trigger points that would result in a meeting with the student. You should select "both" as this would enable you to view students who have and have not met the system's thresholds.

The report will indicate the counts of absence for the top 50 students who have the most absences.

#### **Students Most Absent report** School: BIO / Year:2013/4 / Level: 3 / Threshold: All

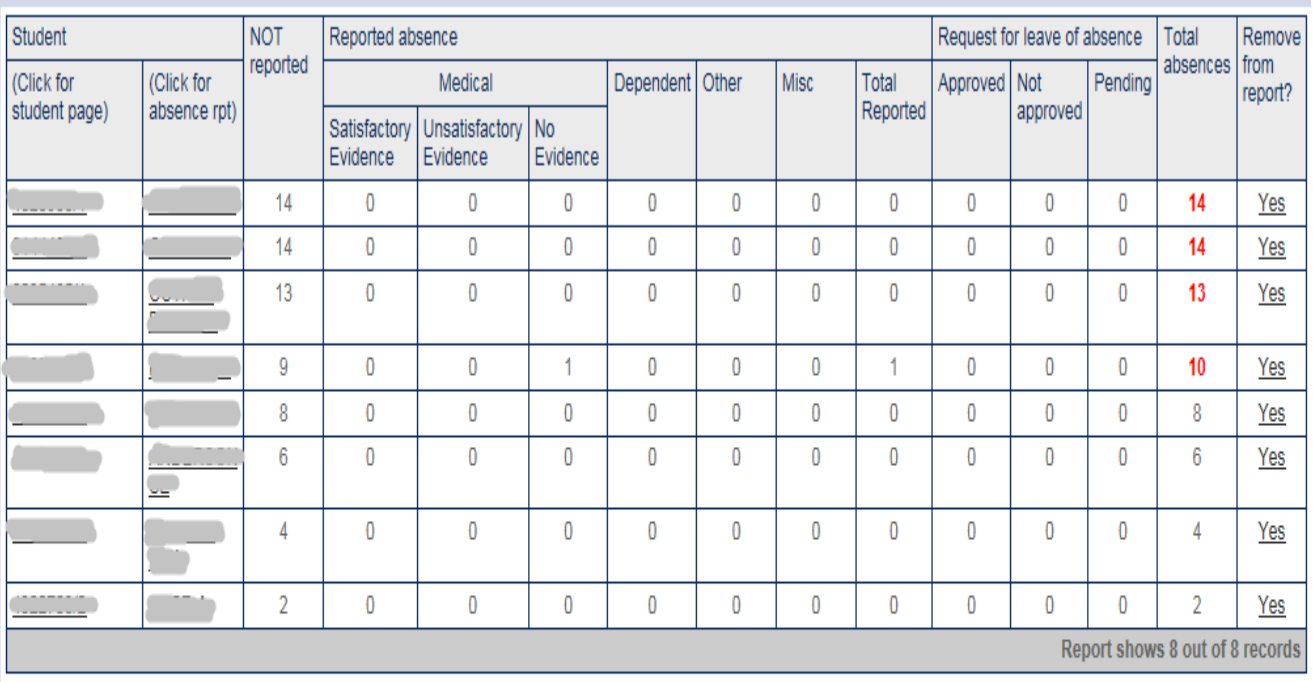

Note: in order to exclude intercalating students etc from the report, absences during periods of intercalation are not counted. Also, students are only shown if they have an SCE record for the year shown above with status C (current).

Exit

The total absences will be displayed in red for students at or above the absence threshold.

The learning & Teaching Service could also provide senior academic staff (e.g. Senior Advisers, Year leads etc) with absence reports from the Cube on Attendance Monitoring, which would include the counts of absences for all students and not just the top 50. Please contact your LTS hub for further information.